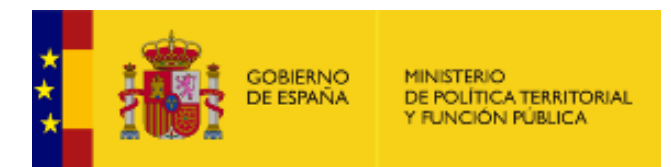

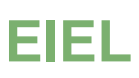

Encuesta de Infraestructura y Equipamiento Local

# **MANUAL DEL USUARIO**

*Versión* **1.3.0** *Fecha de creación* **15/06/2016** *Fecha de revisión* **30/09/2019** *Realizado por* **Equipo EIEL**

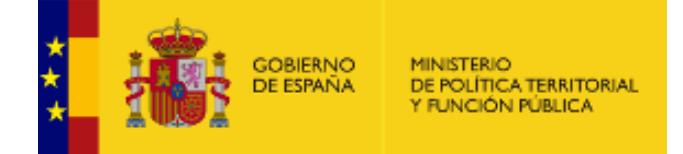

# ÍNDICE

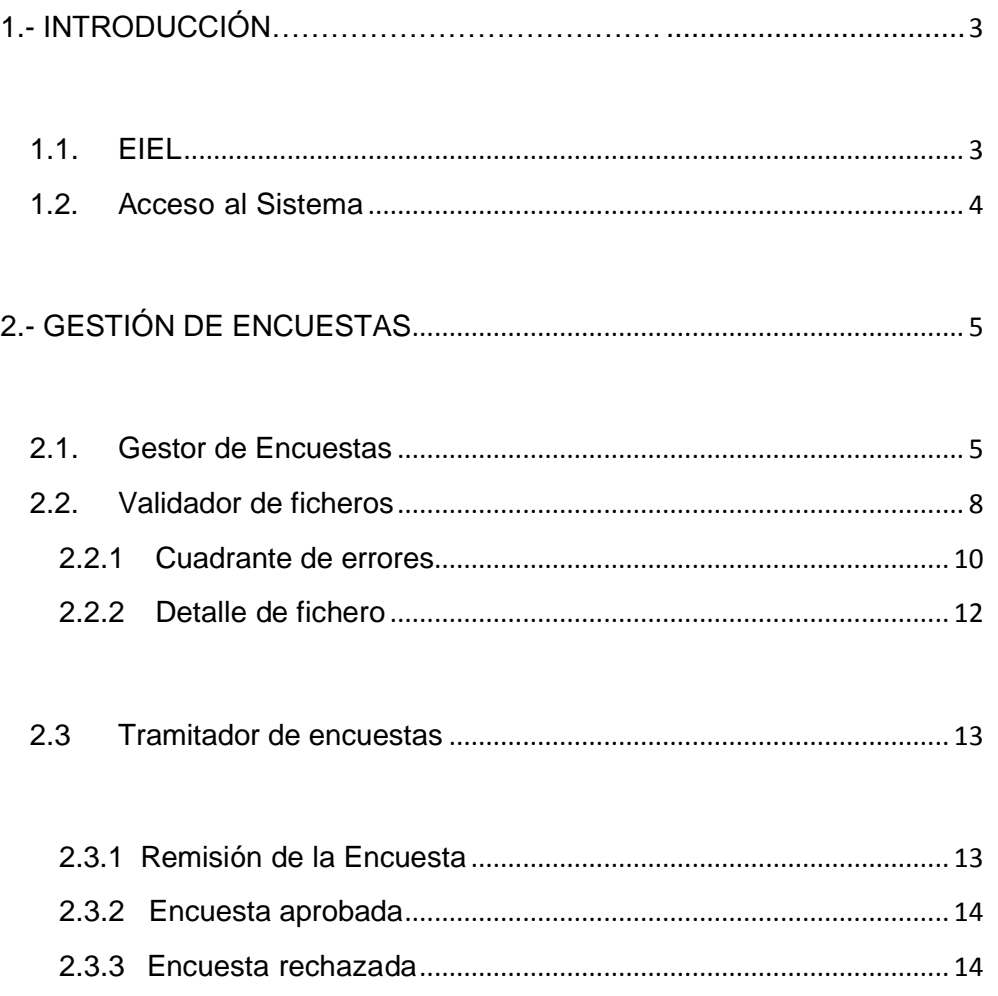

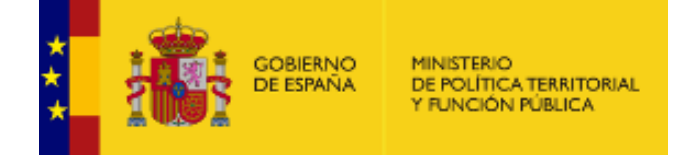

# <span id="page-2-0"></span>**1 INTRODUCCIÓN**

# <span id="page-2-1"></span>**1.1. EIEL**

La Encuesta de Infraestructura y Equipamientos Locales (EIEL) está regulada en el Real Decreto 835/2003, de 27 de junio, por el que se regula la cooperación económica del Estado a las inversiones de las entidades locales y la Orden APU/293/2006 de 31 de enero de desarrollo del citado Real Decreto. Es un instrumento de análisis cuantitativo y cualitativo de los servicios de competencia municipal. Constituye un inventario de ámbito nacional, de carácter censal, que tiene como objetivo conocer periódicamente la situación y el nivel de dotación de infraestructuras y equipamientos locales, a fin de poder evaluar las necesidades de dichos sectores, permitir una correcta distribución de los recursos, eliminando los desequilibrios regionales mediante una mejor planificación de las inversiones públicas que la Administración Central y Local realiza en los municipios.

Se elabora, siguiendo una metodología común, por las Diputaciones, Cabildos y Consejos Insulares, Comunidades Autónomas Uniprovinciales y la Generalidad de Cataluña, con la colaboración técnica y económica del Ministerio de Política Territorial y Función Pública, al que además corresponde el seguimiento y control de su actualización y mantenimiento.

Comprende todos los municipios menores de 50.0000 habitantes del territorio nacional, con excepción de las Comunidades Autónomas del País Vasco y Navarra, por tener un régimen foral propio y no estar incluidas en la Cooperación Económica del Estado. Recoge la información a nivel de núcleo de población abarcando, como mínimo, todos los sectores que competen a la actividad municipal reflejados en los artículos 25 y 26 de la Ley 7/1985, de 2 de abril, reguladora de las Bases de Régimen Local.

En la siguiente dirección web se encuentra toda la documentación relativa a la metodología e información estadística objeto de la Encuesta:

[https://www.mptfp.gob.es/portal/politica](https://www.mptfp.gob.es/portal/politica-territorial/local/coop_econom_local_estado_fondos_europeos/eiel/Metodolog-a_documentaci-n.html)[territorial/local/coop\\_econom\\_local\\_estado\\_fondos\\_europeos/eiel/Metodolog-a\\_documentaci-n.html](https://www.mptfp.gob.es/portal/politica-territorial/local/coop_econom_local_estado_fondos_europeos/eiel/Metodolog-a_documentaci-n.html)

<span id="page-2-2"></span>La aplicación está optimizada para el navegador Firefox.

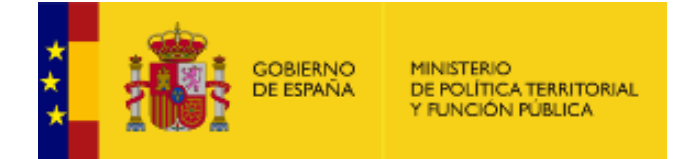

# **1.2. Acceso al Sistema**

La URL de acceso es: https://eielgestion.redsara.es/. La autenticación de usuarios está delegada en @utentica, que proporciona un repositorio único y horizontal de usuarios de las Administraciones Públicas y ofrece un sistema de identificación asociado incorporando una funcionalidad adicional de Single Sign-On (Autenticación Única).

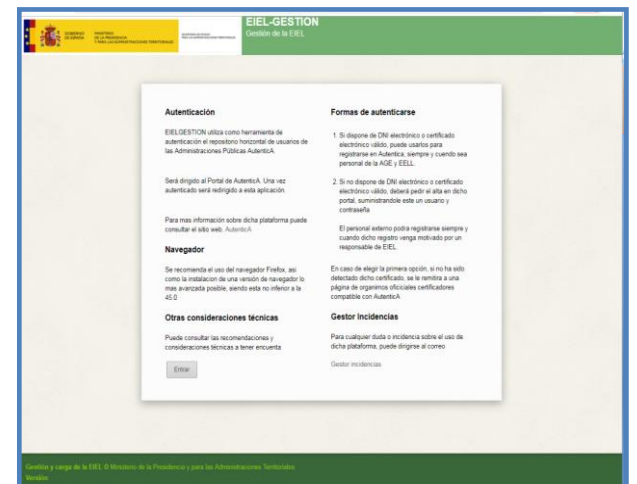

Si no dispusiera de certificado digital, "AutenticA" le ofrece la posibilidad de identificarse mediante usuario y contraseña accediendo a la dirección "Acceso de usuarios registrados". En esa dirección también puede solicitar el alta en "AutenticA".

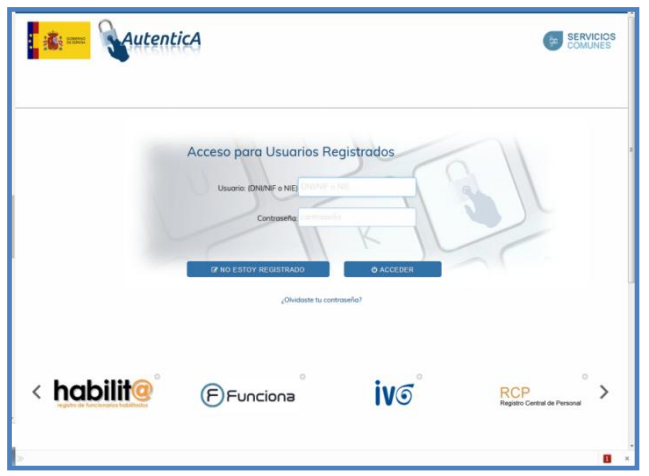

Si estando autenticado en "AutenticA", el usuario no existiera o estuviera en estado de baja aparecería el siguiente mensaje:

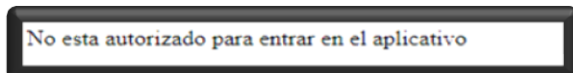

4 En ese supuesto, deberá ponerse en contacto con los gestores de la aplicación para ser dado de alta, rellenando el formulario que aparece en la página de inicio.

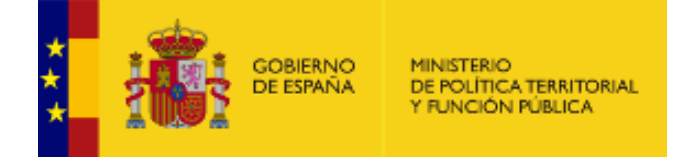

# <span id="page-4-0"></span>**2 GESTIÓN DE ENCUESTAS**

Este módulo tiene como misión las siguientes tareas:

- Creación de la carga e importación de datos
- Validación datos
- Tramitación de la encuesta

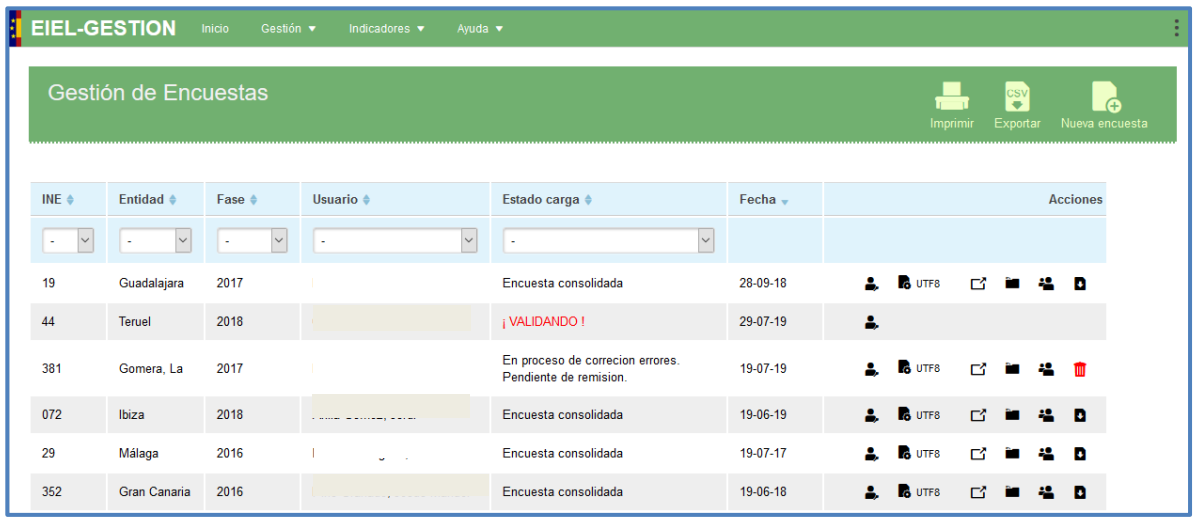

## <span id="page-4-1"></span>**2.1. Gestor de Encuestas**

En esta pantalla se mostrará la información de todas las Encuestas que haya presentado la Entidad, esté o no tramitándose. Las Encuestas que ya están cerradas no serán modificables, aunque si se podrán consultar sus tramitaciones.

La pantalla ofrece la posibilidad de filtrar dichas encuestas en función de los siguientes campos:

- Código INE.- Código INE de la entidad que creó la Encuesta (carga)
- **Entidad.- Nombre INE de la entidad que creó la Encuesta (carga)**
- **-** Fase .- Año de la encuesta
- Usuario.- Nombre y apellidos del usuario que creó la Encuesta (carga)
- **Estado de carga.- Estado actual en el que se encuentra la Encuesta (carga)**

El menú principal de la pantalla de gestión de encuesta, permite al usuario realizar las siguientes acciones:

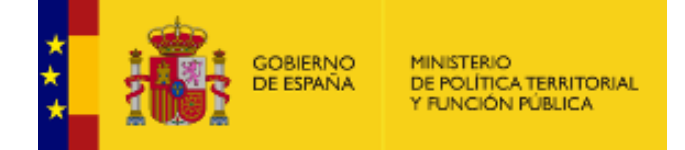

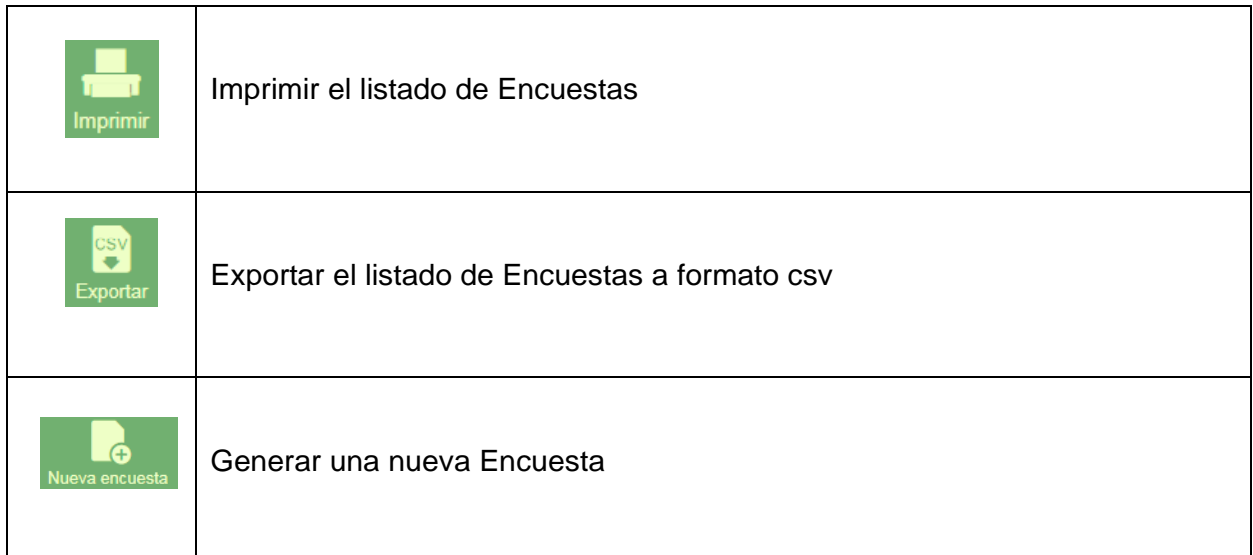

Si se pulsa la opción "Nueva Encuesta", aparecerá un formulario modal que pedirá al usuario que introduzca la fase y entidad de la Encuesta que desea cargar. No se podrá crear más de una Encuesta que tengan la misma fase, entidad y usuario.

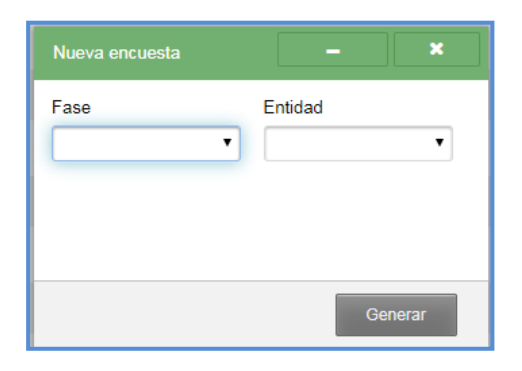

Consideraciones a tener en cuenta cuando se crea una Encuesta:

Los usuarios de carga comparten las cargas realizadas en su Entidad, esto es, si un usuario empieza la tramitación de una carga, otro usuario de la misma Entidad puede entrar a ella para modificar datos y/o actualizar la tramitación de la misma. Pueden iniciarse dos cargas en una Entidad y fase, pero no puede haber 2 cargas de una Entidad y fase tramitándose al mismo tiempo. Esto se debe a que los usuarios de carga son los únicos que pueden enviar a tramitar una Encuesta y, por lo tanto, podría darse el caso de que dicha tramitación estuviera repetida, generando así una duplicidad de expedientes de tramitación

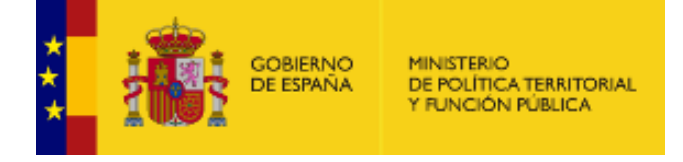

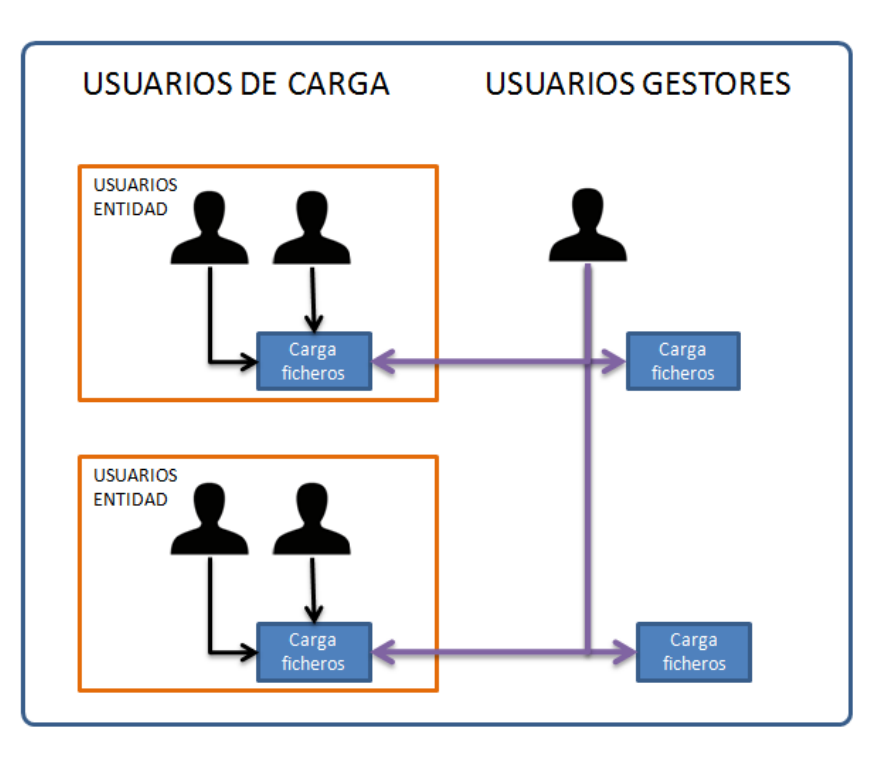

Las acciones que se pueden realizar en el Gestor de Encuestas, están ubicadas en la columna "acciones", dependiendo estas del estado en que se encuentre la Encuesta. Los botones de acción permitirán las siguientes acciones:

<span id="page-6-0"></span>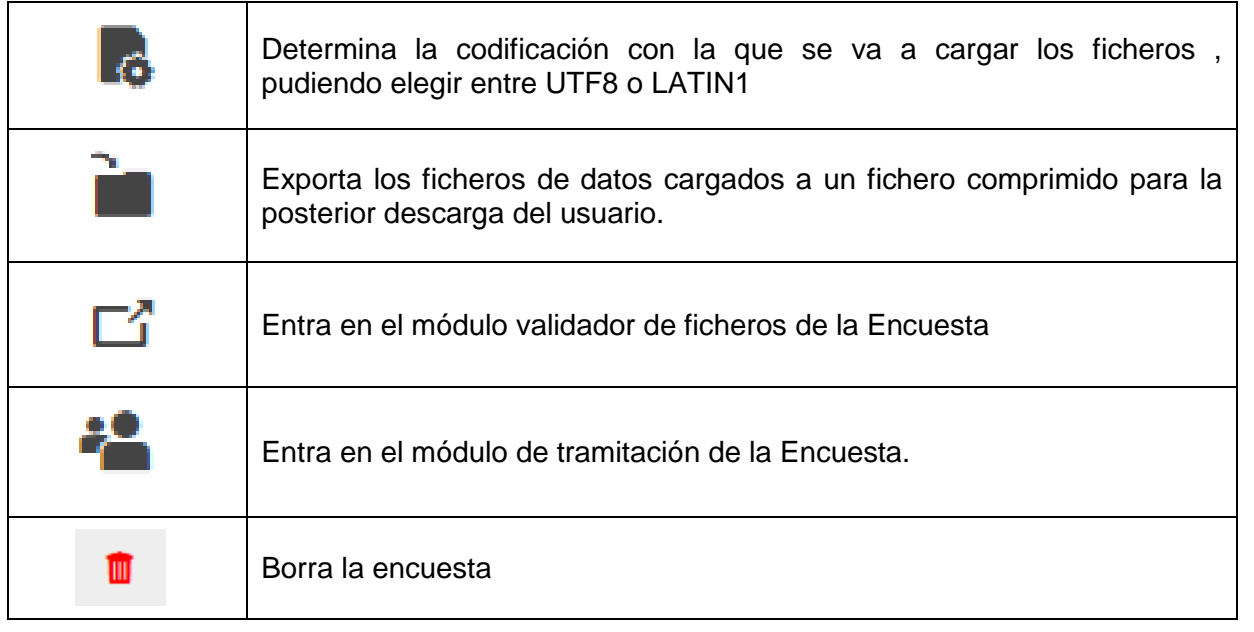

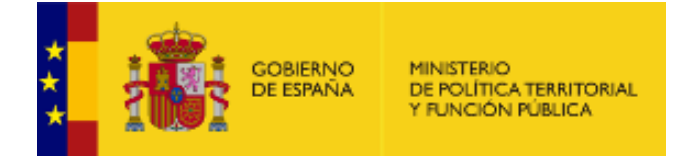

# **2.2. Validador de ficheros**

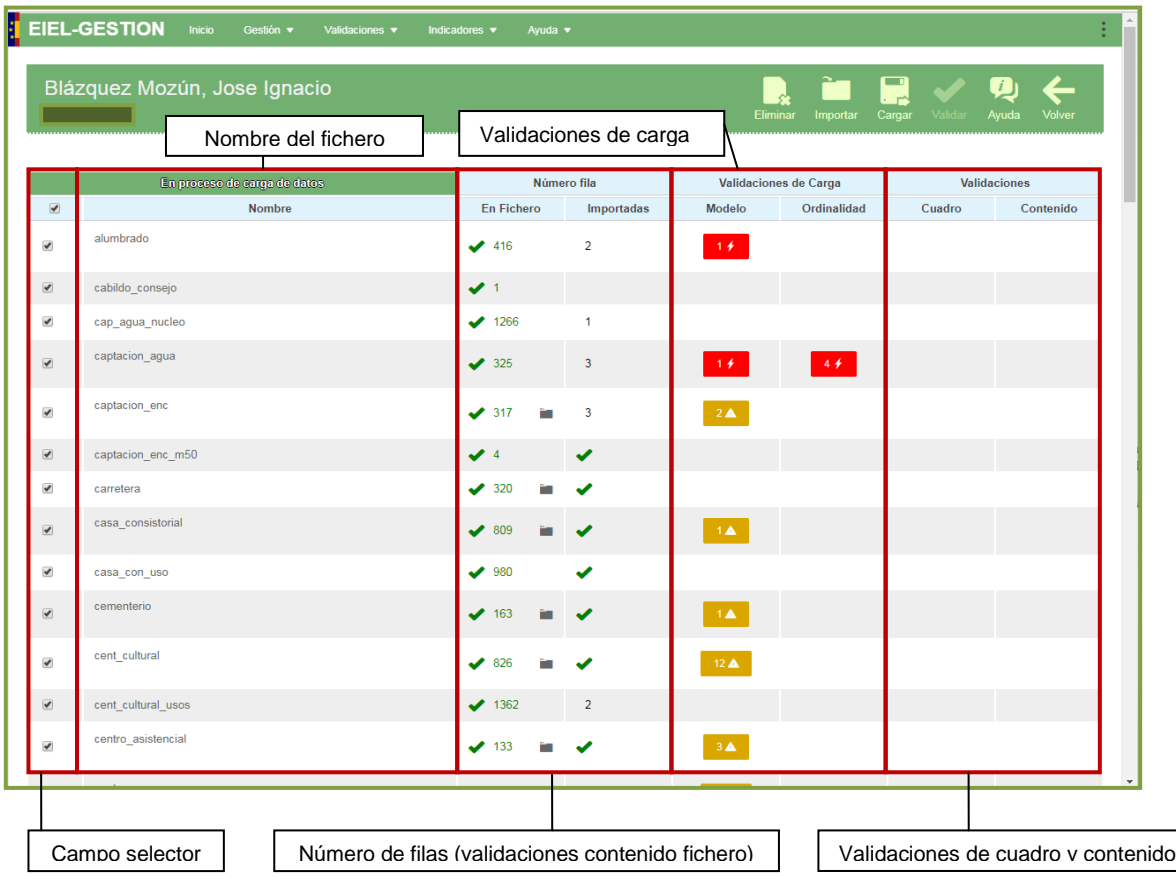

El validador de ficheros se compone de un menú principal y una tabla formada por 82 filas correspondientes a cada uno de los 82 ficheros que componen el modelo de datos de la EIEL.

En la parte superior derecha, se encuentra el menú de opciones. Dichas opciones son activadas en función de los permisos que tenga el usuario y/o del estado en el que se encuentre la carga. El orden de activación de los botones conforme al estado de carga es el siguiente:

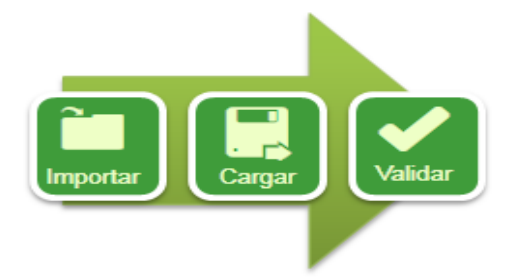

Los campos que se muestran son:

- *Campo selector.-* Se utiliza para seleccionar la fila que contiene (según el campo nombre), el fichero que queremos seleccionar
- *Nombre del fichero*.- Nombre que corresponde con la tabla en bbdd.
- *Numero fila (Validaciones de contenido del fichero).-* Compara el número de filas que se

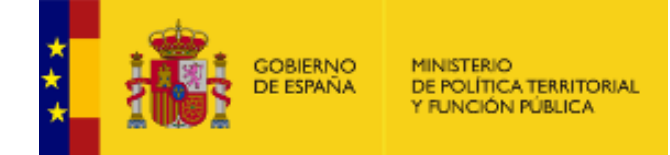

detectan en el fichero con el número de filas que se cargan en la bbdd. Si el número es diferente, no se permitirá seguir con el proceso de validación. El número de filas detectado en el fichero se calcula una vez importado éste, hay que esperar a realizar la carga para poder obtener el número de filas que se han cargado. No se podrá realizar la carga hasta que todos los ficheros (82) estén importados.

- *Validaciones de carga.- S*e realizan paralelamente a la carga de los datos alfanuméricos, mediante la validación de estos contra las restricciones del modelo de datos que se encuentra en el catálogo de la bbdd.
- *Validaciones de cuadro y contenido.-* Son aquellas que se realizan una vez superado el proceso de carga

El proceso de carga se divide en 3 partes:

Importación de datos: Una vez subidos los ficheros al servidor mediante el botón **entralment** el sistema analizará las filas cargadas generando ficheros logs por cada tabla que el sistema considere que tiene caracteres no utf-8. El acceso a esos logs se realizara presionando la tecla

que se encuentra en la columna "número fila"->" fichero". Se mostrará el número de filas (registros) que se han detectado en el fichero.

**Carga de datos en bbdd:** Una vez importado el fichero al servidor, y conforme a la codificación

que el usuario haya seleccionado, se procederá a la carga de éste en la bbdd usando cargar. Es importante destacar que una mala selección de la codificación puede dar lugar a un fallo de carga. En este proceso también se contaran los registros cargados, comparándolos con los que se habían detectado antes de ésta. Si el número no coincide no se podrá pasar a la siguiente fase de la carga, la validación de cuadro y contenido.

Paralelamente a la carga en bbdd, se realizan también las validaciones de modelo, (claves primarias, consistencia del dato, etc.) así como las validaciones de ordinalidad conforme a la información suministrada por el catálogo de la bbdd de la EIEL.

Cada fichero cargado (fila de la tabla de validador de ficheros) permite la visualización de los datos de la misma (cliqueando sobre el nombre de la misma), así como los errores detectados en el proceso de validación (cliqueando en los mensajes de error **14 de la 16**).

 $\frac{\text{side}}{\text{side}}$ Los errores marcados con color rojo, son errores no subsanables, deben ser, por tanto, corregidos. Los errores de color amarillo son fallos detectados por el aplicativo y que han sido subsanados por el mismo.

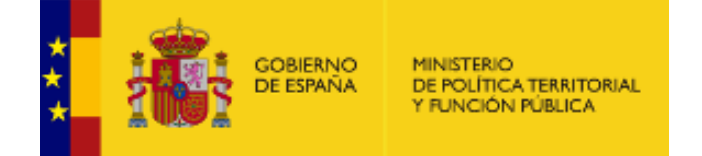

 **Validación de datos en bbdd:** Una vez realizada la carga sin errores no subsanables se procede a realizar la validación con el botón **,** llevándose a cabo las validaciones de cuadro y contenido.

Los errores marcados con color rojo deben corregirse o ser justificados en el módulo de tramitación. Los errores de color amarillo son fallos detectados por el aplicativo y que han sido subsanados por el mismo,

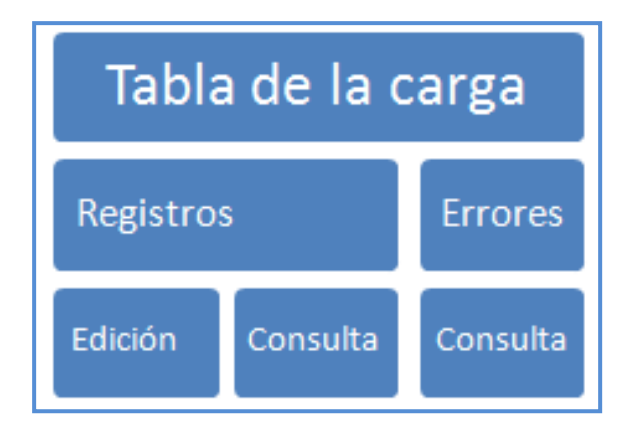

### <span id="page-9-0"></span>**2.2.1 Cuadrante de errores**

Una vez cliqueado sobre icono error, en función del mismo, se desplegará una pantalla con la información necesaria para poder detectarlo y subsanarlo. Distinguiremos entre 4 tipos de errores, en función del proceso de validación en el que se produzca:

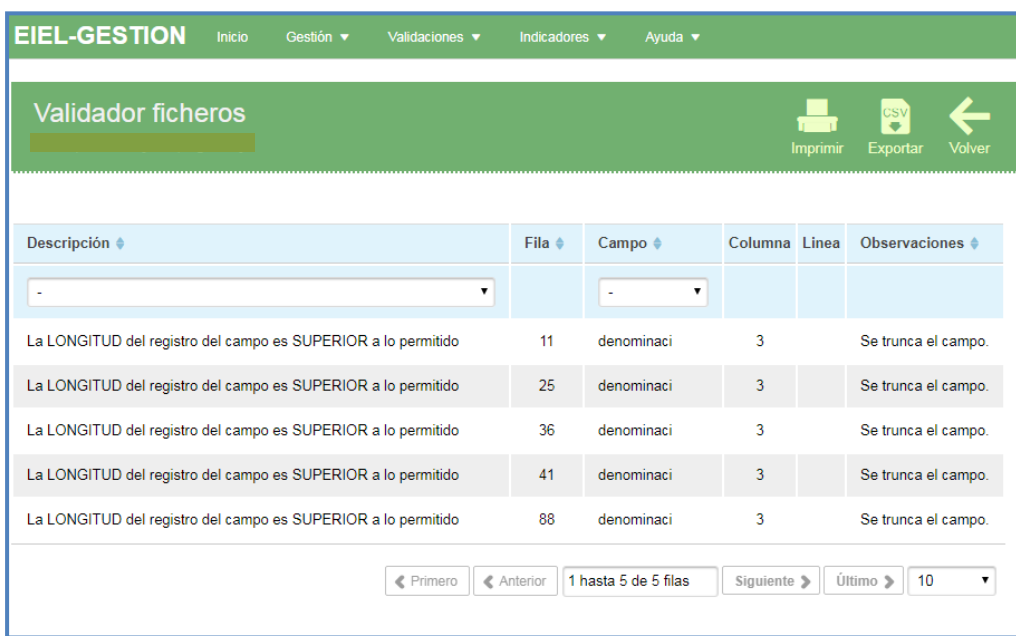

Errores de modelo.

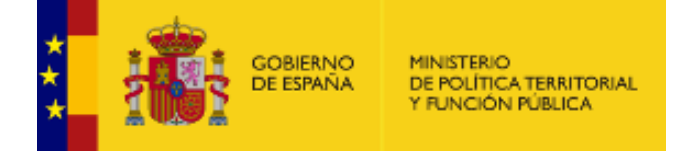

Errores de ordinalidad.

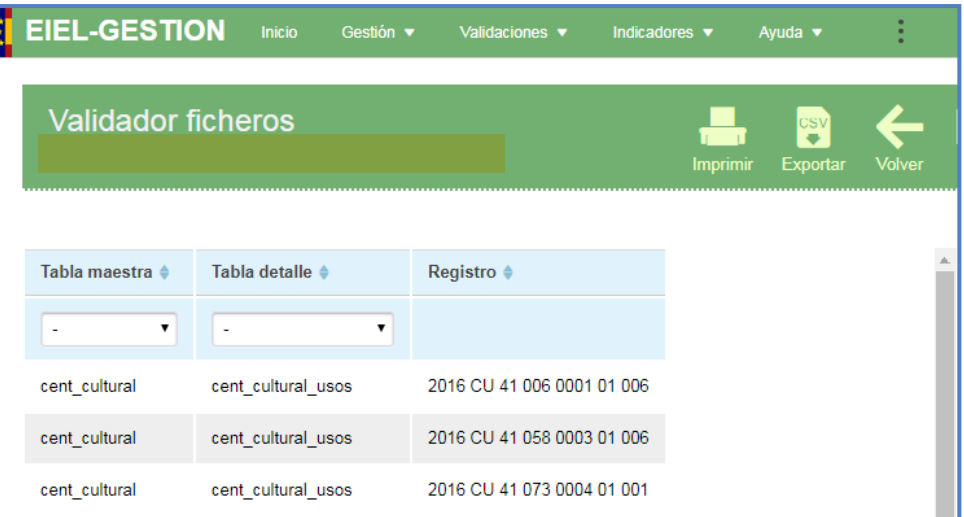

Errores de cuadro.

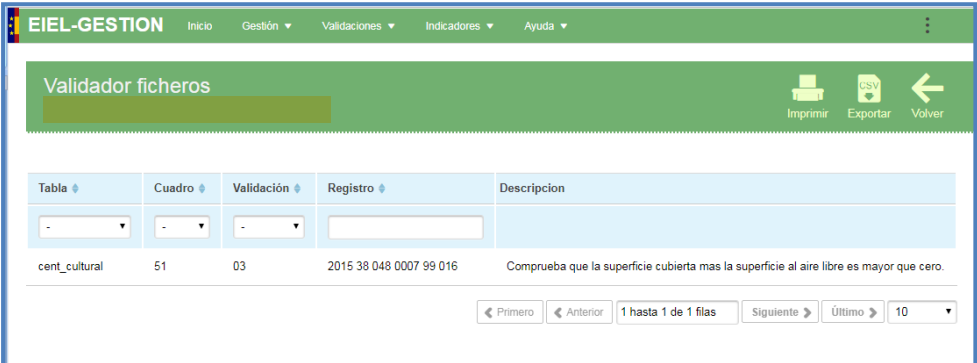

Errores de contenido.

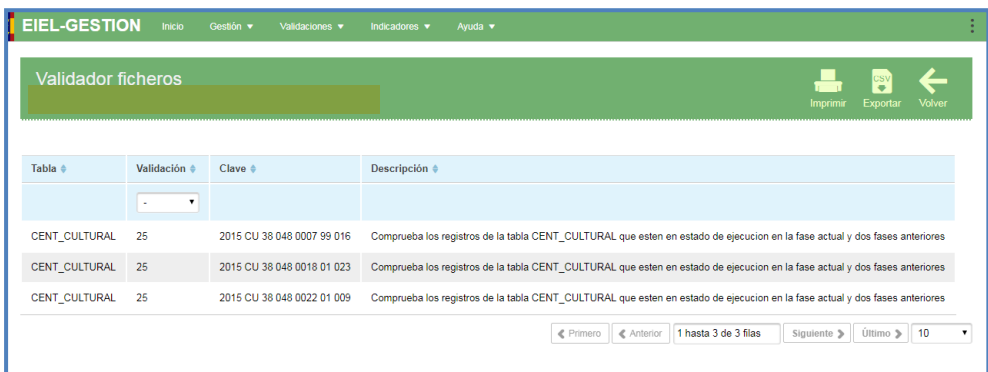

Las acciones que se pueden realizar sobre el cuadrante son:

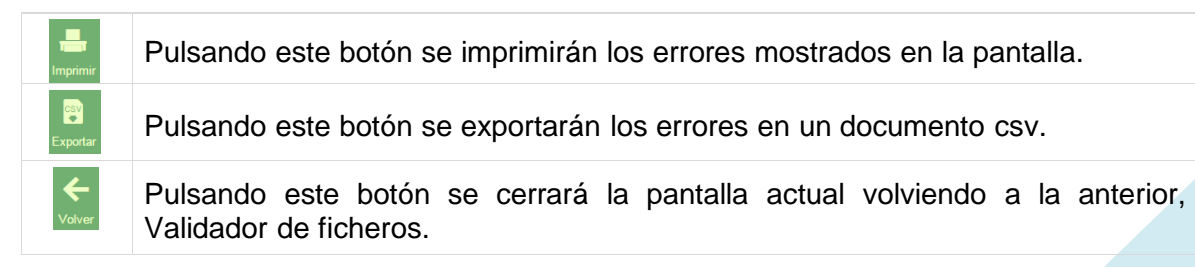

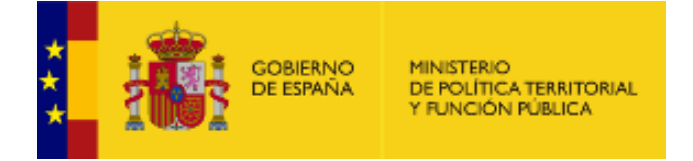

## <span id="page-11-0"></span>**2.2.2 Detalle de fichero**

Se accede pulsando sobre los nombres de los ficheros (tablas) de la pantalla Validador de ficheros. En esta pantalla se puede ver toda la información contenida en los ficheros (con extensión ".txt") volcados en la Encuesta, es decir, las diferentes tablas que componen la EIEL, y se pueden modificar los datos una vez se haya realizado la validación de Cuadro y Contenido.

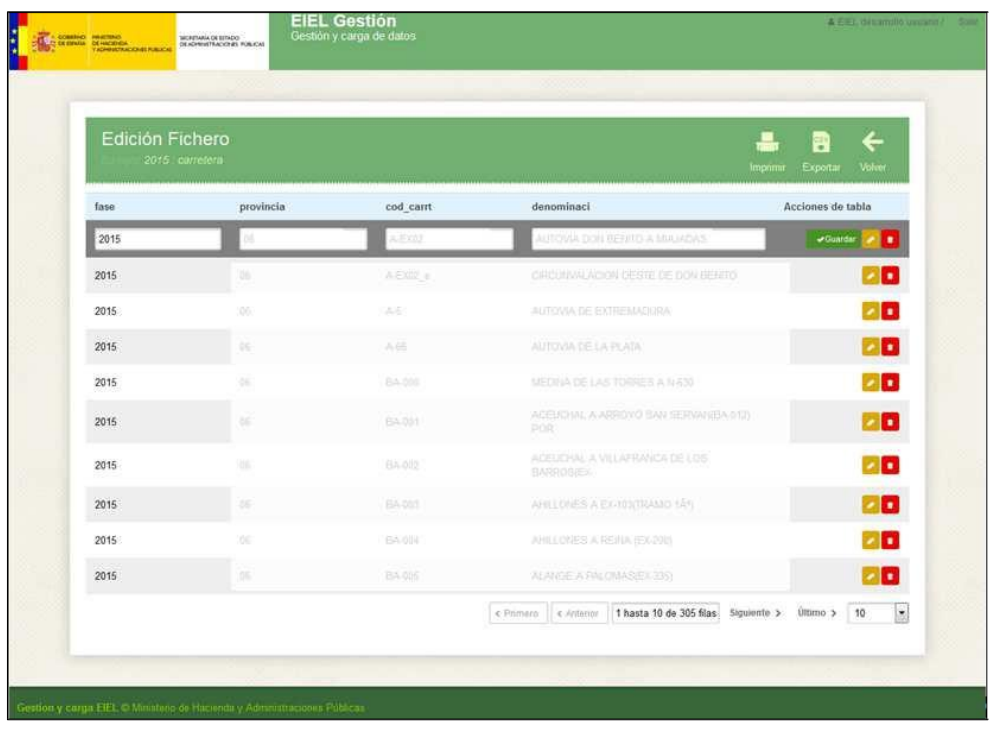

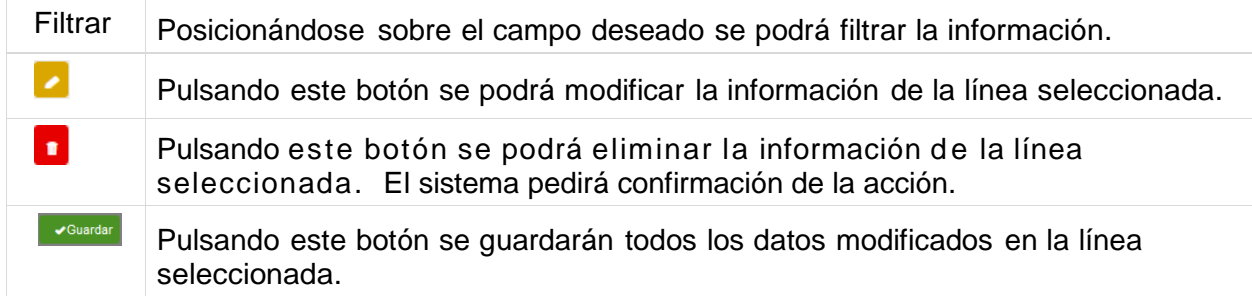

**Importante:** la modificación o eliminación de líneas supone la necesidad de volver a realizar el proceso de carga y validación de los ficheros .txt.

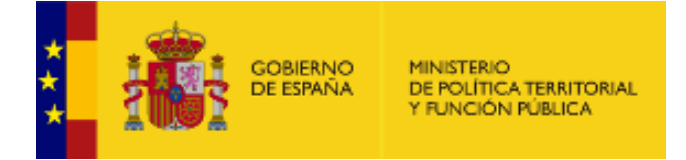

En la parte superior izquierda de la pantalla se pueden realizar las siguientes acciones:

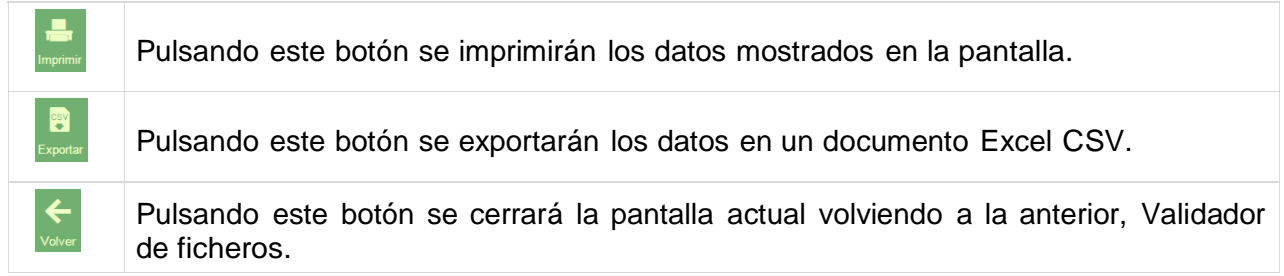

# <span id="page-12-0"></span>**2.3 Tramitador de encuestas**

En esta pantalla se podrá hacer un seguimiento de la tramitación de la Encuesta, así como el estado de evaluación de ésta. La configuración de la pantalla dependerá del estado en el que se encuentre la tramitación, por lo que se irán explicando cada una por separado.

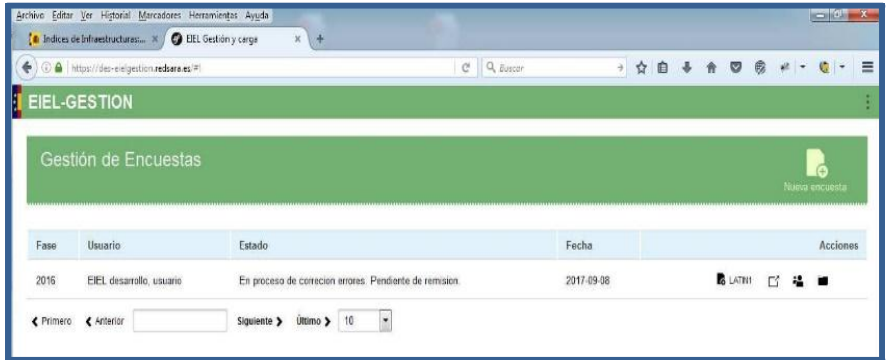

Cuando se crea una encuesta se abre la tramitación de la Encuesta.

# <span id="page-12-1"></span>**2.3.1 Remisión de la Encuesta**

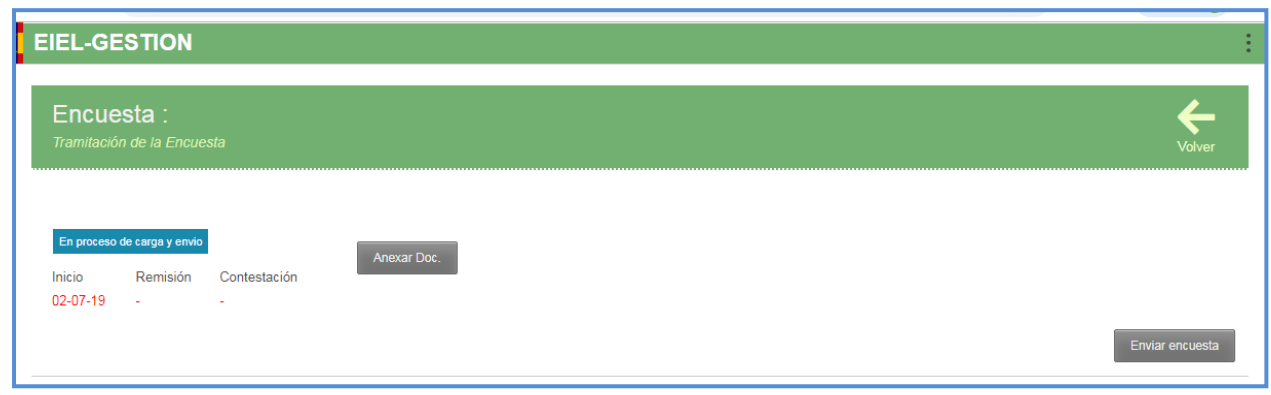

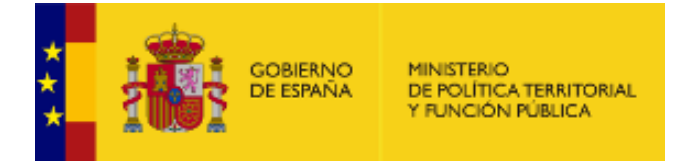

Una vez cargados y validados los ficheros se puede remitir la Encuesta usando el botón "Enviar encuesta".

Con el fin de poder justificar los registros detectados por el aplicativo (validaciones de cuadro y contenido) se ha habilitado el botón "Anexar doc.", que permite a la Entidad anexar los ficheros justificativos de dichos registros.

### <span id="page-13-0"></span>**2.3.2 Encuesta aprobada**

Si el proceso de evaluación de la Encuesta es positivo aparecerá la pantalla de Encuesta aprobada. A partir de ese momento los datos se consolidarán en la base de datos y no podrán modificarse ni visualizarse. Si se podrán descargar los ficheros.

### <span id="page-13-1"></span>**2.3.3 E n c u e s t a rechazada**

Si el proceso de evaluación de la Encuesta es negativo aparecerá la pantalla de "Encuesta rechazada", donde se detallarán las motivaciones para ello, así como los ficheros explicativos, si hay.

La Encuesta rechazada generará un nuevo trámite donde poder justificar o corregir dicha Encuesta. El trámite generado tendrá como fecha de inicio la misma que el trámite que ha sido rechazado.

No se podrá anexar documentación a trámites ya evaluados, aquellos que han sido aprobados o rechazados.

Cada trámite posee tres hitos (fechas) comunes:

*Fecha inicio del trámite:* Fecha en que se crea la encuesta por primera vez o fecha en que se ha rechazado la anterior tramitación y se inicia una nueva.

*Fecha de remisión de la encuesta:* Es la fecha en la que la entidad tras las pertinentes justificaciones, si procedieran, envía dicha encuesta para su evaluación.

*Fecha de contestación:* Fecha en que el Ministerio aprueba o rechaza la Encuesta remitida.